# GA-5LXWL-RH Pentium® 4/D Processor Motherboard

# **USER'S MANUAL**

Pentium® 4/D Processor Motherboard Rev. 1001 12ME-5LXWLRH-1001R

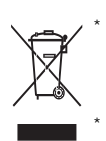

The WEEE marking on the product indicates this product must not be disposed of with user's other household waste and must be handed over to a designated collection point for the recycling of waste electrical and electronic equipment!! The WEEE marking applies only in European Union's member states.

## **Table of Content**

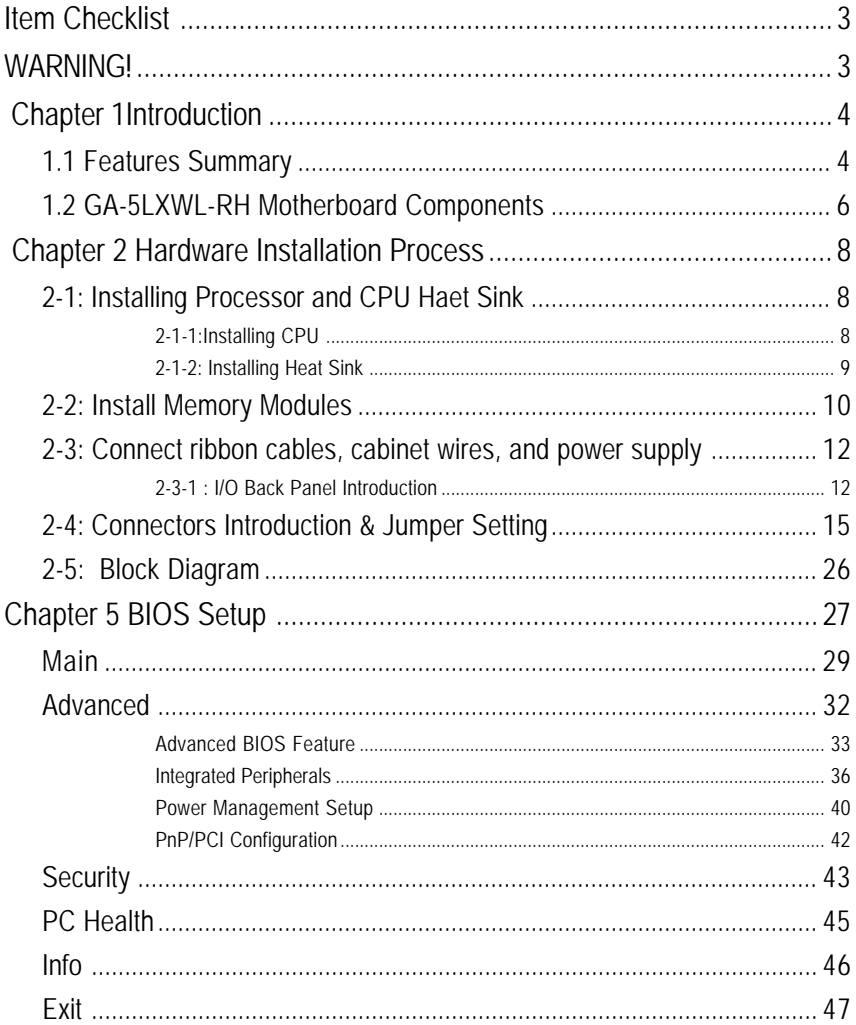

#### Introduction

### **Item Checklist**

- $\boxtimes$  The GA-5LXWL-RH motherboard  $\boxtimes$  Serial ATA cable x 4
- $\boxtimes$  IDE (ATA100) cable x 1 / Floppy cable x 1  $\boxtimes$  I/O Shield Kit
- $\boxtimes$  CD for motherboard driver & utility  $\boxtimes$  SATA Power cable x 4
- $\boxtimes$  GA-5LXWL-RH user's manual
- 
- 
- 

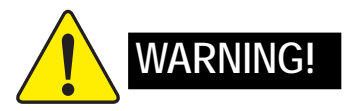

Computer motherboards and expansion cards contain very delicate Integrated Circuit (IC) chips. To protect them against damage from static electricity, you should follow some precautions whenever you work on your computer.

- 1. Unplug your computer when working on the inside.
- 2. Use a grounded wrist strap before handling computer components. If you do not have one, touch both of your hands to a safely grounded object or to a metal object, such as the power supply case.
- 3. Hold components by the edges and try not touch the IC chips, leads or connectors, or other components.
- 4. Place components on a grounded antistatic pad or on the bag that came with the components whenever the components are separated from the system.
- 5. Ensure that the ATX power supply is switched off before you plug in or remove the ATX power connector on the motherboard.

#### **Installing the motherboard to the chassis…**

If the motherboard has mounting holes, but they don't line up with the holes on the base and there are no slots to attach the spacers, do not become alarmed you can still attach the spacers to the mounting holes. Just cut the bottom portion of the spacers (the spacer may be a little hard to cut off, so be careful of your hands). In this way you can still attach the motherboard to the base without worrying about short circuits. Sometimes you may need to use the plastic springs to isolate the screw from the motherboard PCB surface, because the circuit wire may be near by the hole. Be careful, don't let the screw contact any printed circuit write or parts on the PCB that are near the fixing hole, otherwise it may damage the board or cause board malfunctioning.

### **Chapter 1 Introduction**

### **1.1 Features Summary**

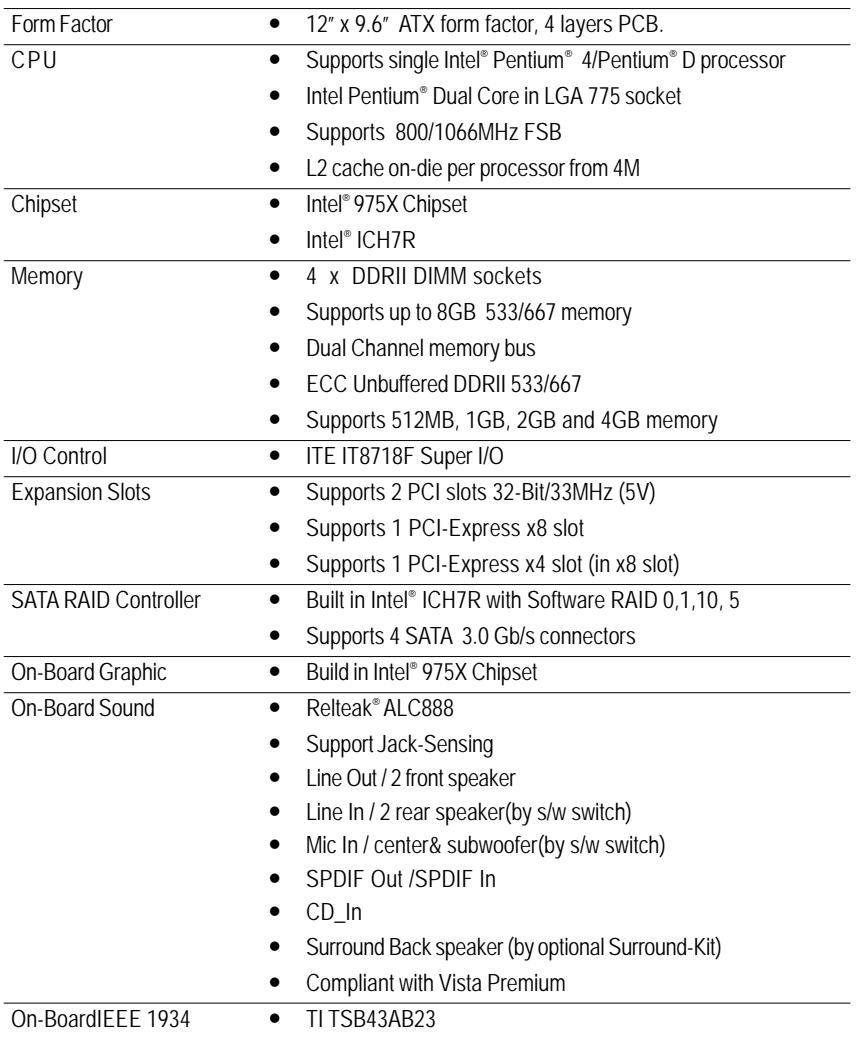

Introduction

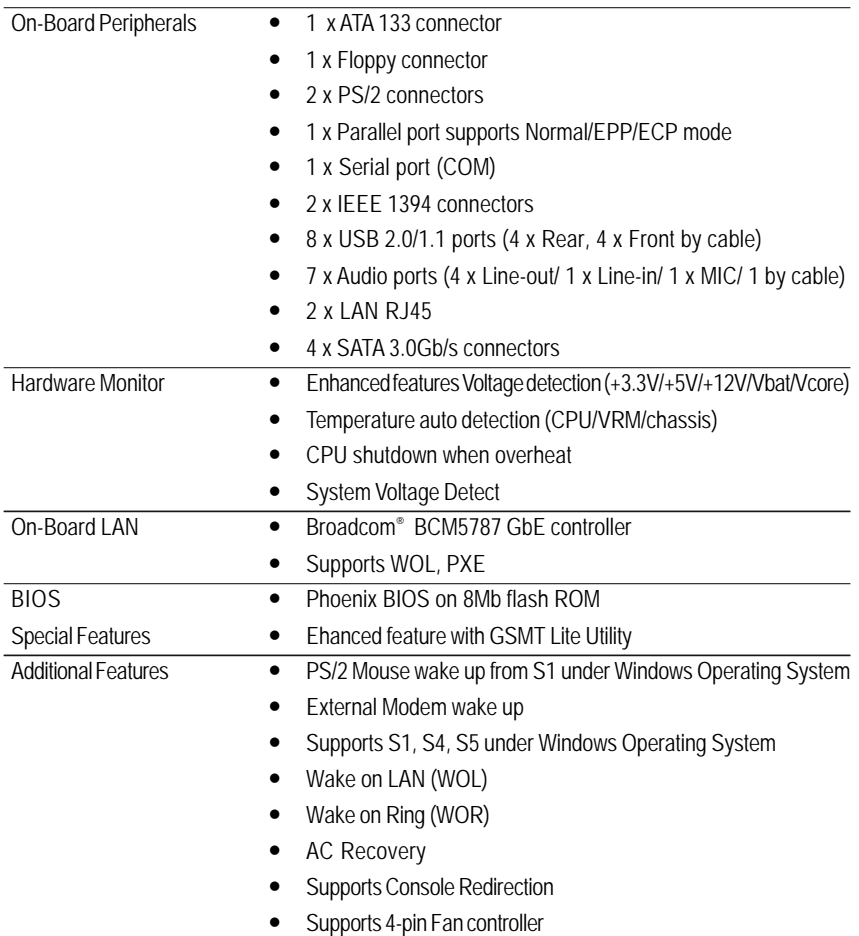

### **1.2 GA-5LXWL-RH Motherboard Components**

- 
- 
- 3. Intel ICH7R 28. DIMM1
- 4. BIOS Flash 29. DIMM2
- 5. TI TSB43AB23 30. DIMM3
- 6. ITE IT8718F-S 31. DIMM4
- 7. Broadcom CM5787 32. PCI-E x 16 Slot
- 
- 
- 
- 11. SATA1 Connector 36. PCI-E x8 Slot
- 
- 13. SATA3 Connector 38. Audio Port
- 14. SATA4 Connector 39. Audio Port
- 15. Front Panel Connector 40. IEE 1394/USB ports
- 16. Front USB1 Connector 41. COM Port
- 17. Front USB2 Connector 42. Parallel Port
- 18. Front 1394 Connector 43. SPDIF out (Optical)
- 19. Front Audio Connector 44. SPDIF out (Coaxial)
- 20. SPDIF In Connector 45. PS/2 Connectors
- 
- 
- 23. Rear Fan Connector 48. Battery
- 24. Front Fan Connector
- 25. System Fan Connector
- 1. CPU 26. PSU Fan Connector
- 2. Intel 975X 27. Case Open
	-
	-
	-
	-
	-
- 8. Relteak ALC888 33. PCI1 Slot(32bit/33MHz)
- 9. IDE Connector 34. PCI2 Slot(32bit/33MHz)
- 10. Floppy Connector 35. PCI3 Slot(32bit/33MHz)
	-
- 12. SATA2 Connector 37. PCI-E x4 Slot
	-
	-
	-
	-
	-
	-
	-
	-
- 21. CD IN Connector **46.** Auxiliary Power (ATX1)
- 22. CPU Fan Connector 47. Auxiliary Power (ATX 12V)
	-

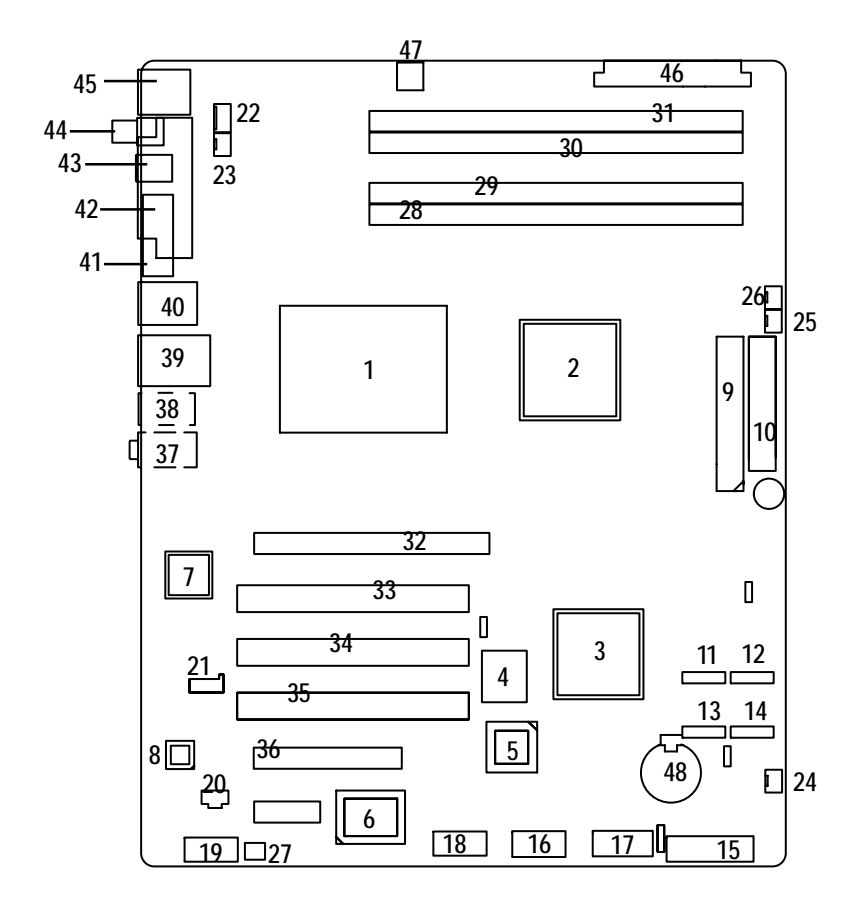

### **Chapter 2 Hardware Installation Process**

#### **2-1: Installing Processor and CPU Haet Sink**

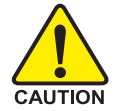

**Before installing the processor and cooling fan, adhere to the following cautions:**

- 1. The processor will overheat without the heatsink and/or fan, resulting in permanent irreparable damage.
- 2. Never force the processor into the socket.
- 3. Apply thermal grease on the processor before placing cooling fan.
- 4. Please make sure the CPU type is supported by the motherboard.
- 5. If you do not match the CPU socket Pin 1 and CPU cut edge well, it may damage the CPU. Please change the insert orientation.

#### **2-1-1: Installing CPU**

- Step 1 Raise the metal locking lever on the socket.
- Step 2 Remove the plastic covering on the CPU socket.
- Step 3 Lift the metal cover.
- Step 4 Insert the CPU with the correct orientation. The CPU only fits in one orientation.
- Step 5 Once the CPU is properly placed, please replace the metal cover and push the metal lever back into locked position.

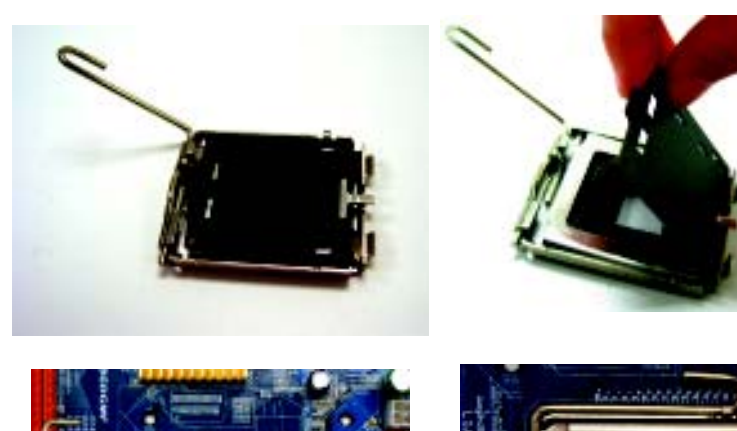

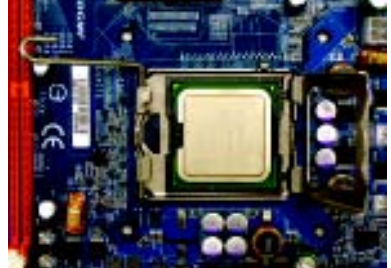

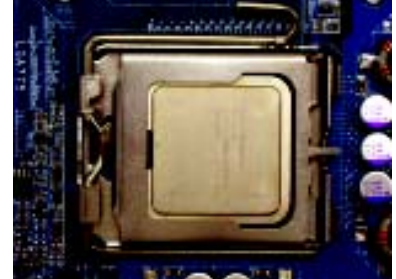

### **2-1-2: Installing Heat Sink**

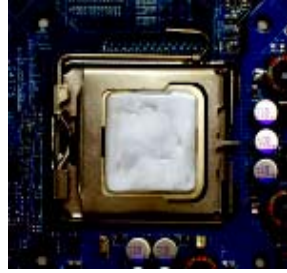

Step 1.

Please apply heat sink paste on the surface of the installed CPU.

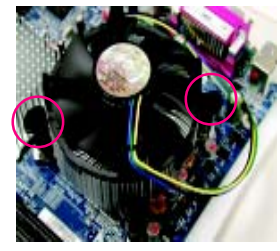

Step. 3

Place the heat sink on top the CPU and make sure the push pins align to the pin hole on the motherboard.Push down the push pins diagonally.

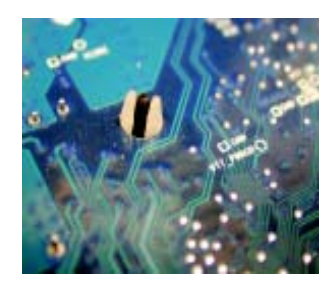

Step. 5

Please check the back side of teh motherboard. Make sure the push pin is seated firmly as the picture shown.

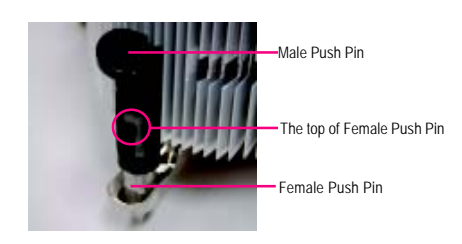

#### Step. 2

( to remove the heat sink, turning the push pin along the direction of arrow; and reverse the previous step to install the heat sink.) Please note the direction of arrow sign on the male push pin doesn't face inwards before installation. (This instruction is only for Intel boxed fan)

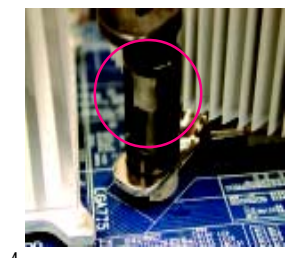

#### Step. 4

Please make sure the Male and Female push pin are brought together. (for detailed installation instructions, please refer to the heat sink installation section of the user manual)

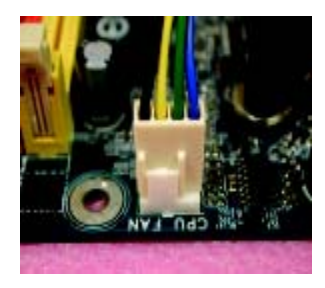

#### Step 6.

Attach the power connector of the heat sink to the CPU fan header located on the motherboard. Heat sink installation is completed.

### **2-2: Install Memory Modules**

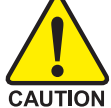

**Before installing the processor and heatsink, adhere to the following warning: When DIMM LED is ON, do not install/remove DIMM from socket.**

GA-5LXWL-RH has 4 dual inline memory module (DIMM) sokcets. It supports Dual Channels Technology. The BIOS will automatically detects memory type and size during system boot. For detail DIMM installation, please refer to the following instructions.

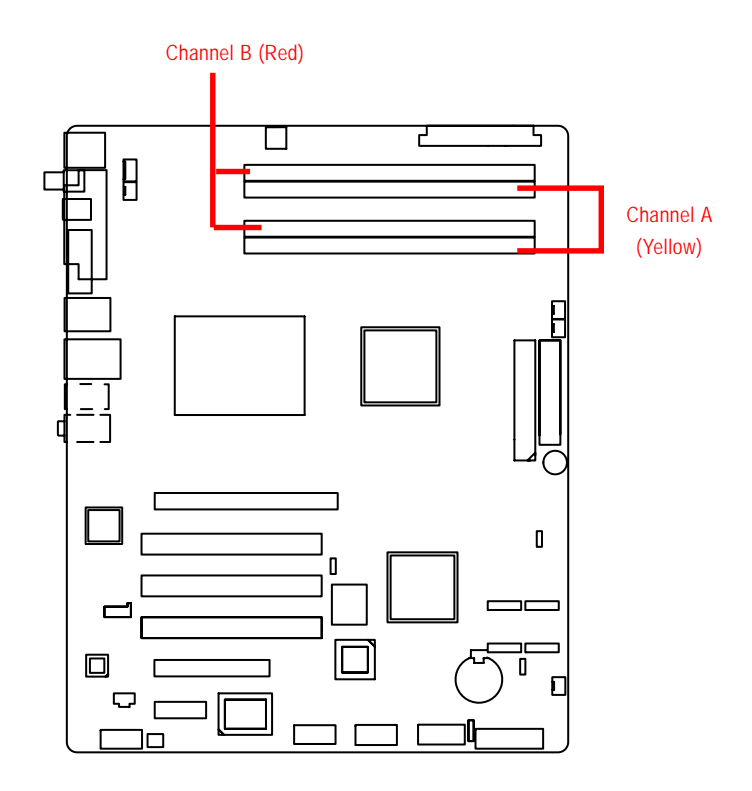

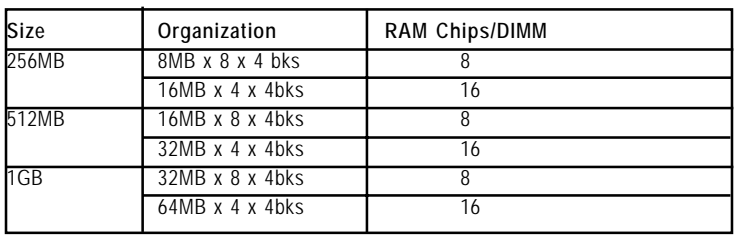

#### **Table 1. Supported DIMM Module Type**

#### **Installation Steps:**

- 1. Unlock a DIMM socket by pressing the retaining clips outwards.
- 2. Aling a DIMM on the socket such that the notch on the DIMM exactly match the notch in the socket.
- 3. Firmly insert the DIMMinto the socket until the retaining clips snap back in place.
- **4. When installing the memory into the DIMM socket, we recommend to populate the memory as a pair. One in Channel A module and one in Channel B module for best performance. Please populate DIMM starting from Channel A (Yellow slot). Note that each logical DIMM must be made of two identical DIMMs having the same device size on each and the same DIMM size.**
- 5. Reverse the installation steps if you want to remove the DIMM module.

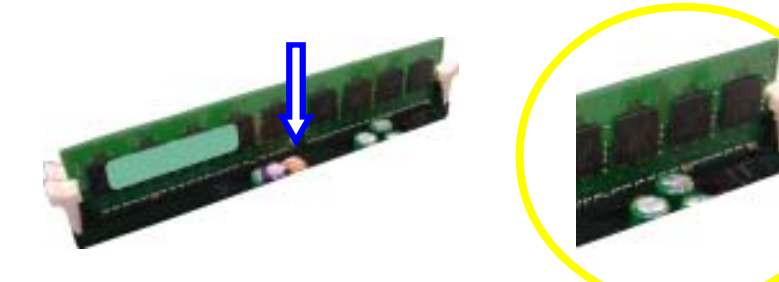

**Locked Retaining Clip** 

### **2-3: Connect ribbon cables, cabinet wires, and power supply**

**2-3-1 : I/O Back Panel Introduction**

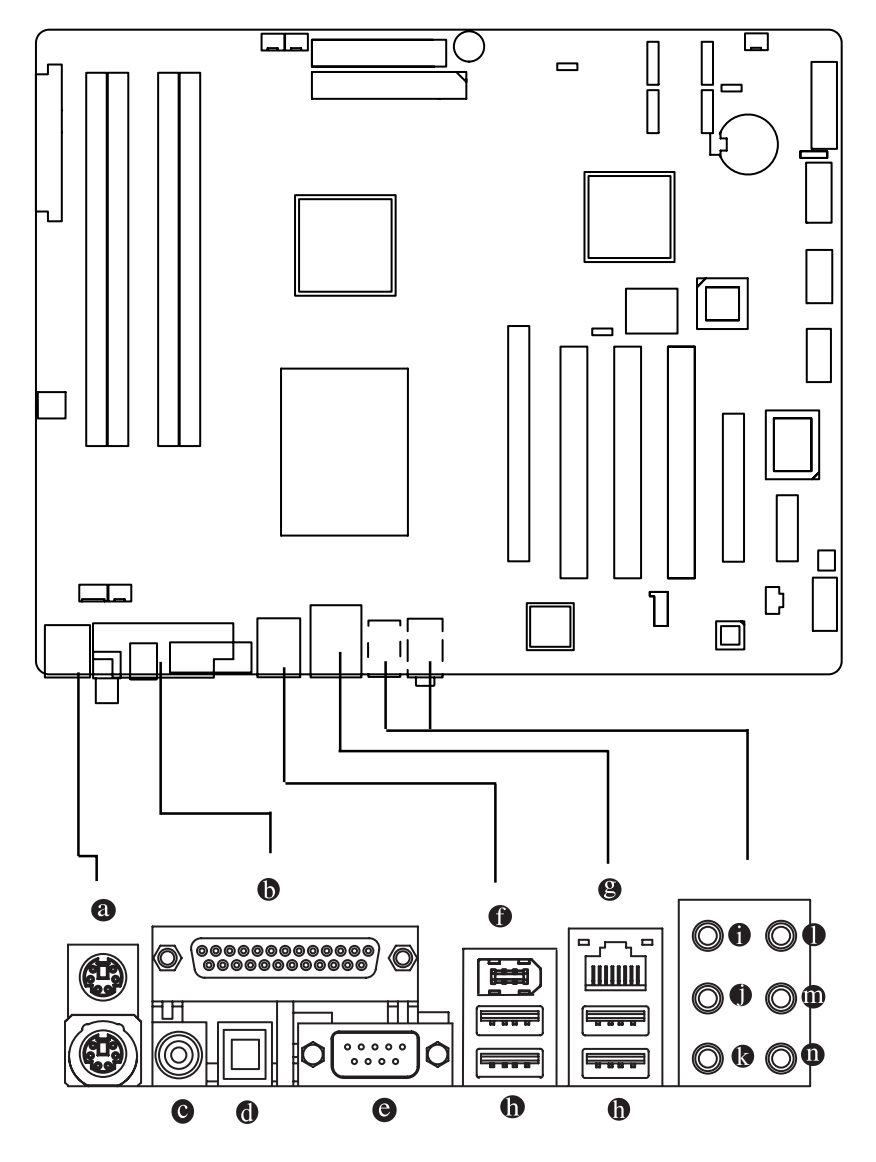

#### **PS/2 Keyboard and PS/2 Mouse Connector**

To install a PS/2 port keyboard and mouse, plug the mouse to the upper port (green) and the keyboard to the lower port (purple).

#### **Parallel Port**

The parallel port allows connection of a printer, scanner and other peripheral devices.

#### **COAXIAL (SPDIF Out)**

The SPDIF coaxial output port is capable for providing digital audio to external speakers or compressed AC3 data to an external Dolby Digital Decoder via a coaxial cable.

#### **OPTICAL (SPDIF Out)**

The SPDIF optical output port is capable for providing digital audio to external speakers or compressed AC3 data to an external Dolby Digital Decoder via an optical cable.

#### **Serial Port**

Modem can be connected to Serial port.

#### **IEEE1394 Port**

Serial interface standard set by Institute of Electrical and Electronics Engineers, which has features with high speed, high bandwidth and hot plug

#### **LAN Port**

The provided Internet connection is Gigabit Ethernet, providing data transfer speeds of 10/100/ 1000Mbps.

#### *CD* USB Port

Before you connect your device(s) into USB connector(s), please make sure your device(s) such as USB keyboard, mouse, scanner, zip, speaker...etc. have a standard USB interface. Also make sure your OS supports USB controller. If your OS does not support USB controller, please contact OS vendor for possible patch or driver updated. For more information please contact your OS or device(s) vendors.

#### **f** Line In

The default Line In jack. Devices like CD-ROM, walkman etc. can be connected to Line In jack.

#### **Line Out (Front Speaker Out)**

The default Line Out (Front Speaker Out) jack. Stereo speakers, earphone or front surround speakers can be connected to Line Out (Front Speaker Out) jack.

#### **MIC In**

The default MIC In jack. Microphone must be connected to MIC In jack.

#### **Surround Speaker Out (Rear Speaker Out)**

The default Surround Speaker Out (Rear Speaker Out) jack. Rear surround speakers can be connected to Surround Speaker Out (Rear Speaker Out) jack.

#### **Center/Subwoofer Speaker Out**

The default Center/Subwoofer Speaker Out jack. Center/Subwoofer speakers can be connected to Center/Subwoofer Speaker Out jack.

#### **O** Side Speaker Out

The default Side Speaker Out jack. Surround side speakers can be connected to Side Speaker Out jack.

#### **LAN LED Description**

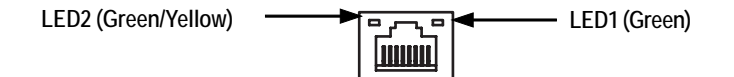

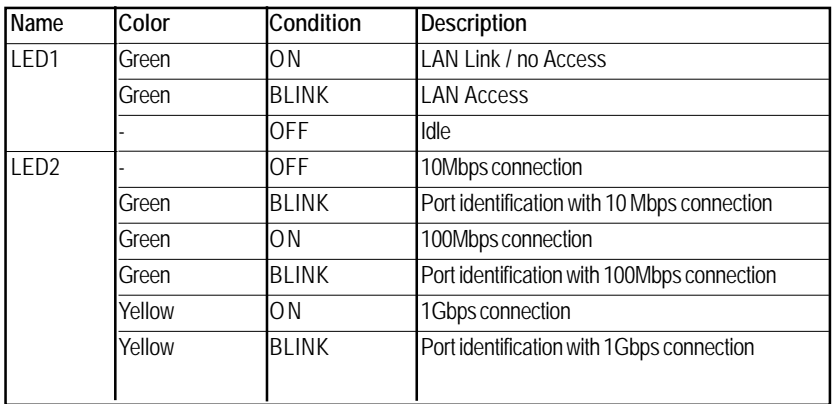

### **2-4: Connectors Introduction & Jumper Setting**

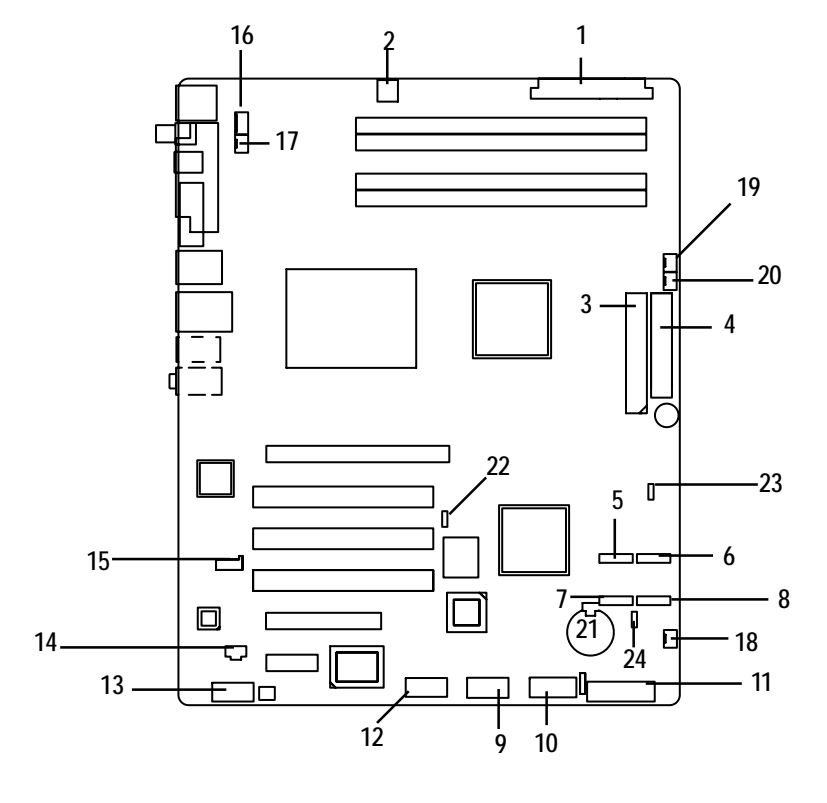

- 
- 
- 
- 
- **5. S\_ATA1 (SATA Connector) 17. REAR\_FAN**
- **6. S\_ATA2 (SATA Connector) 18. FRONT\_FAN**
- **7. S\_ATA3 (SATA Connector) 19. PSU\_FAN**
- **8. S\_ATA4 (SATA Connector) 20. SYS\_FAN**
- **9. F\_Panel (Front Panel Connector) 21. BAT1 (Battery)**
- **10. F\_USB1 (Front USB Connector) 22. JP3**
- **11. F\_USB2 (Front USB Connector) 23. JP4**
- **12. F\_1394 (Front 1394 Connector) 24. JP5**
- 1. ATX1 13. F\_Audio (Front Audio Connector)
- **2. ATX2 14. SPDIF (SPDIF In Connector)**
- **3. IDE1 (IDE Connector) 15. CD\_IN (CD In Connector)**
- **4. FDD (Floppy Connector) 16. CPU\_FAN (CPU Fan Connector)**
	-
	-
	-
	-
	-
	-
	-
	-

#### **1) ATX1 (Auxukiary Power Connector)**

AC power cord should only be connected to your power supply unit after ATX power cable and other related devices are firmly connected to the mainboard.

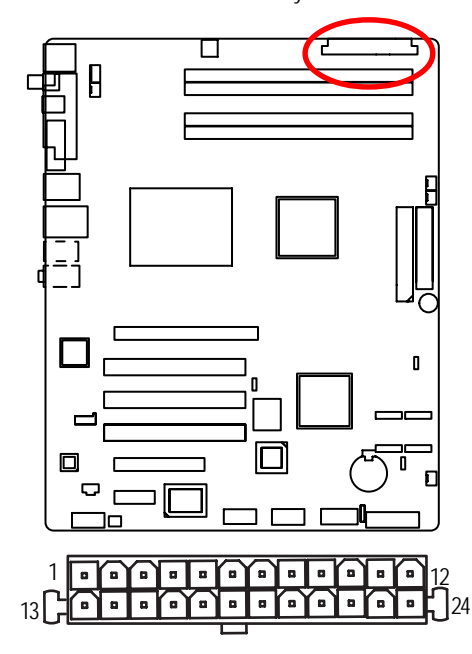

2) ATX2 (Auxukiary +12V Power Connector)

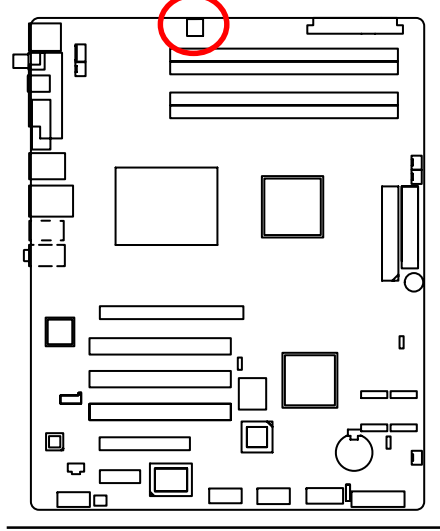

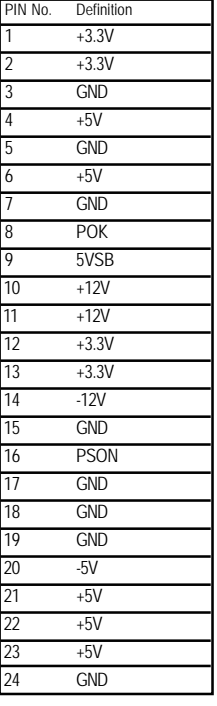

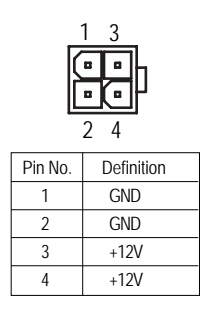

¾This connector (ATX +12V) is used only for CPU Core Voltage.

#### **3 ) IDE1 (IDE Connector)**

Please connect first harddisk to IDE1. The red stripe of the ribbon cable must be the same side with the Pin1.

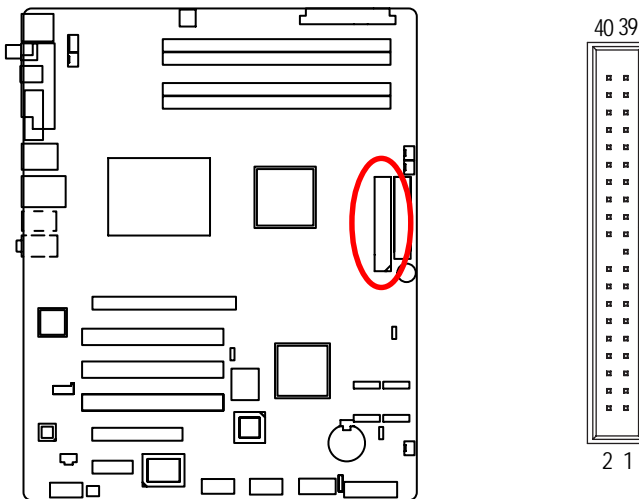

#### **4 ) FDD (Floppy Connector)**

Please connect the floppy drive ribbon cables to FDD. It supports 720K, 1.2M, 1.44M and 2.88Mbytes floppy disk types. The red stripe of the ribbon cable must be the same side with the Pin1.

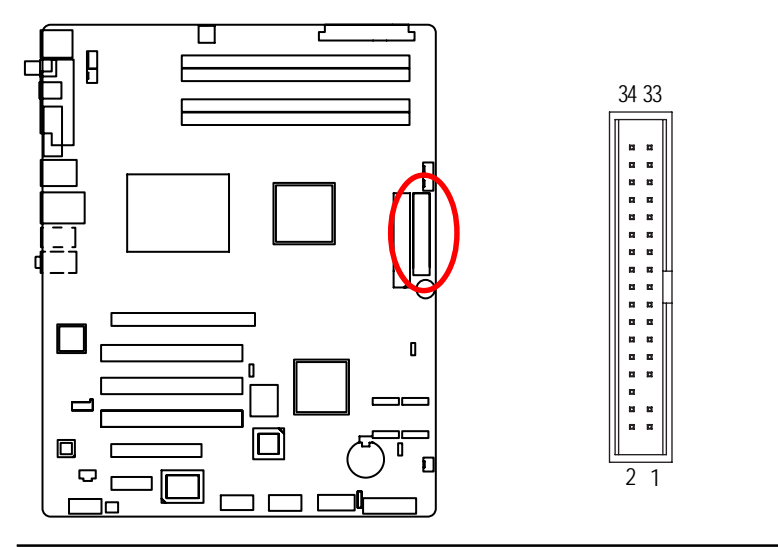

 $\overline{17}$ 

#### **5/ 6/ 7/ 8 ) S\_ATA 1~4 (Serial ATA Connectors)**

You can connect the Serial ATA device to this connector, it provides you high speed transfer rates (3.0Gb/s).

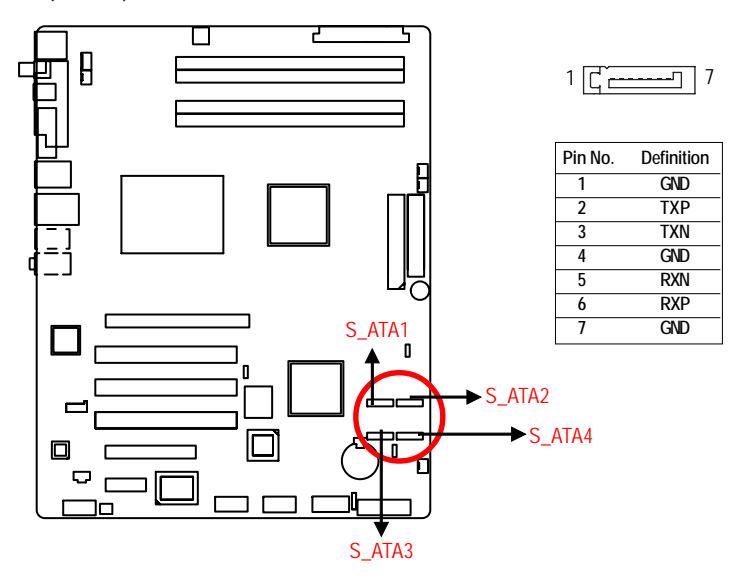

#### **9/ 10 ) F\_USB1/2 (Front USB Connectors)**

Be careful with the polarity of the front USB connector. Check the pin assignment carefully while you connect the front USB cable, incorrect connection between the cable and connector will make the device unable to work or even damage it. For optional front USB cable, please contact your local dealer.

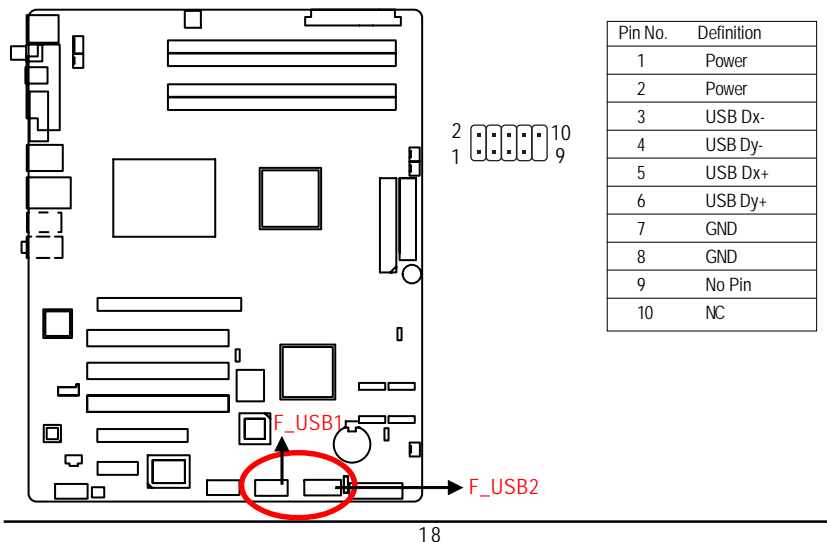

### **11 ) F\_Panel (2X10 Pins Front Panel connector)**

Please connect the power LED, PC speaker, reset switch and power switch of your chassis front panel to the F\_PANEL connector according to the pin assignment above.

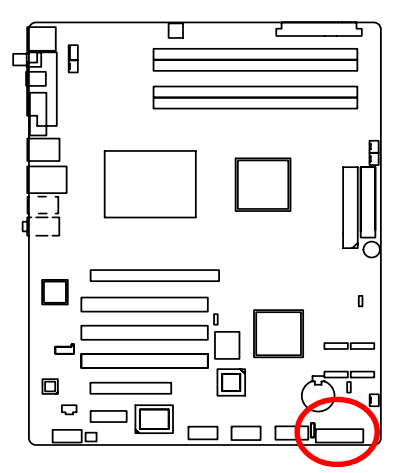

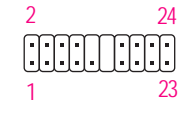

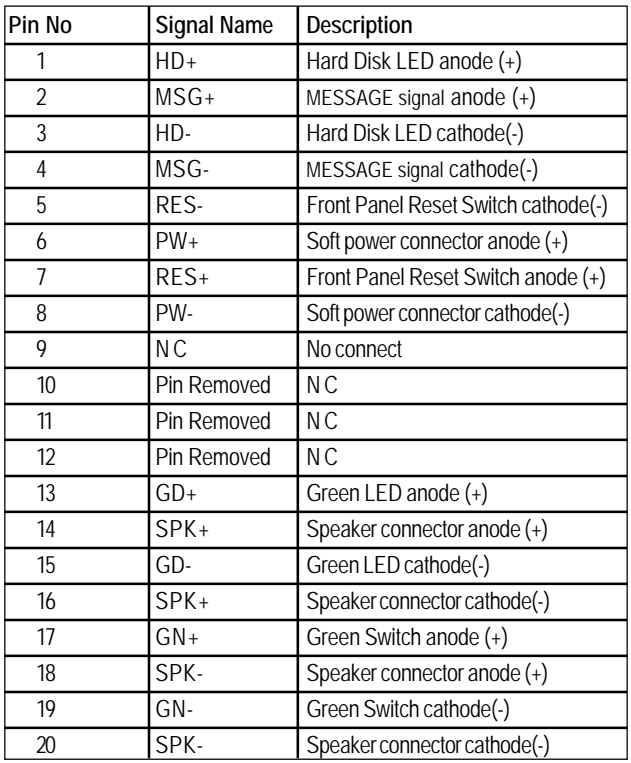

#### **12 ) F\_1394 (IEEE 1394 connector)**

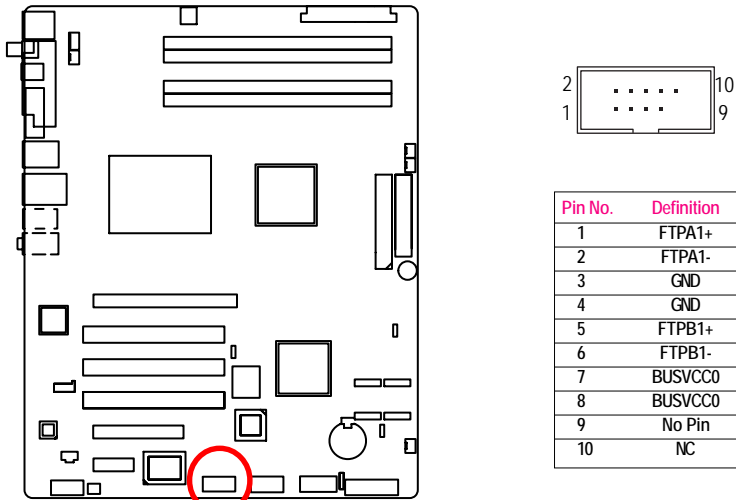

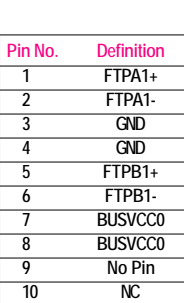

9

#### **13) F\_AUDIO (Front AUDIO Connector)**

If you want to use Front Audio connector, you must remove 5-6, 9-10 Jumper. In order to utilize the front audio header, your chassis must have front audio connector. Also please make sure the pin assigment on the cable is the same as the pin assigment on the MB header. To find out if the chassis you are buying support front audio connector, please contact your dealer.

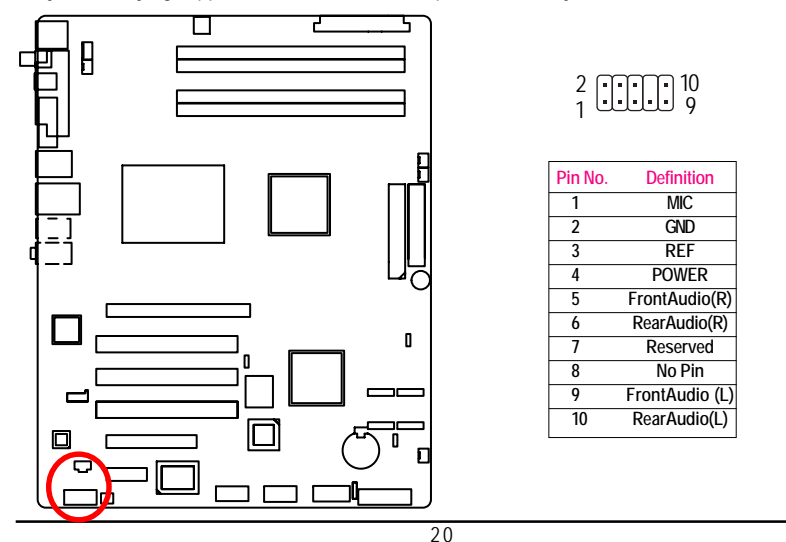

### **14 ) SPDIF (SPDIF In Connector)**

Use this device only when your hardware system has digital output function.

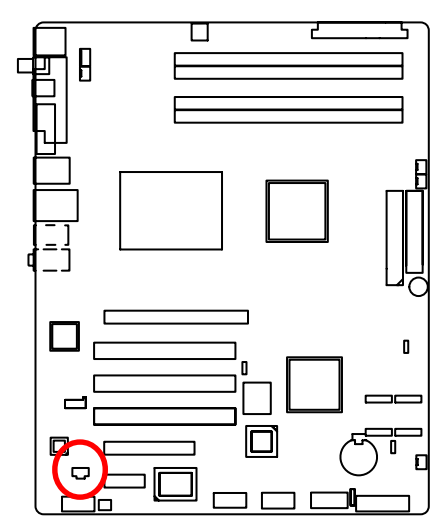

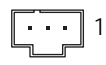

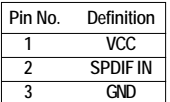

#### **15 ) CD\_IN (CD IN,Blank)**

Connect CD-ROM or DVD-ROM audio out to the connector.

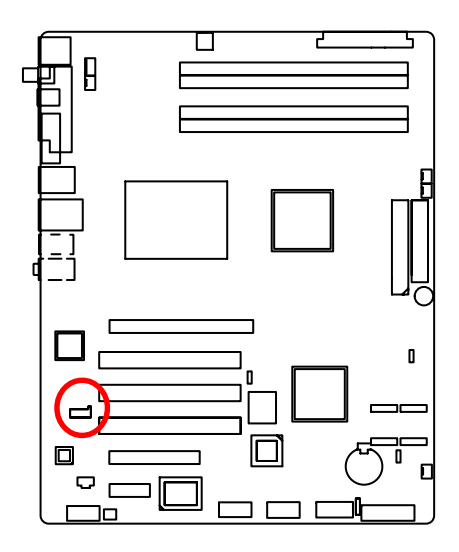

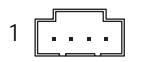

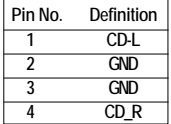

21

#### **16 ) CPU\_FAN (CPU Fan Connector)**

Please note, a proper installation of the CPU cooler is essential to prevent the CPU from running under abnormal condition or damaged by overheating.The CPU fan connector supports Max. current up to 1A .

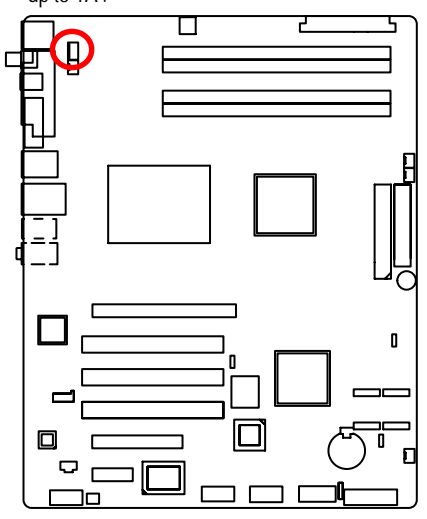

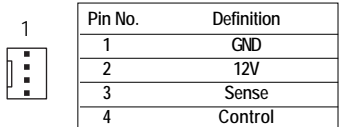

#### **17/18 ) REAR\_FAN/FRONT\_FAN (Rear and Front Fan Connectors)**

This connector allows you to link with the cooling fan on the system case to lower the system temperature. These connectors are for system use only.

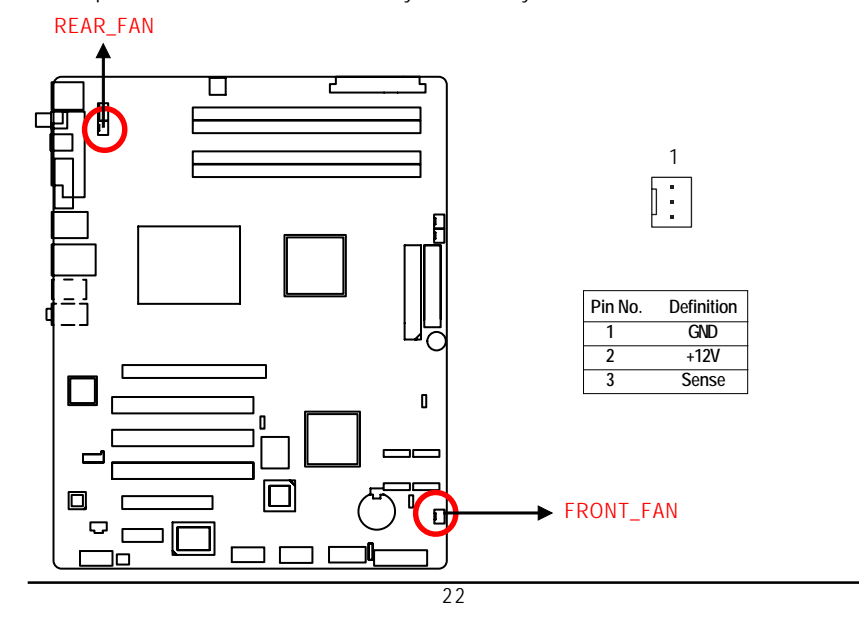

#### **19 ) PSU\_FAN (Power Fan Connector)**

This connector allows you to link with the cooling fan on the system case to lower the system temperature.

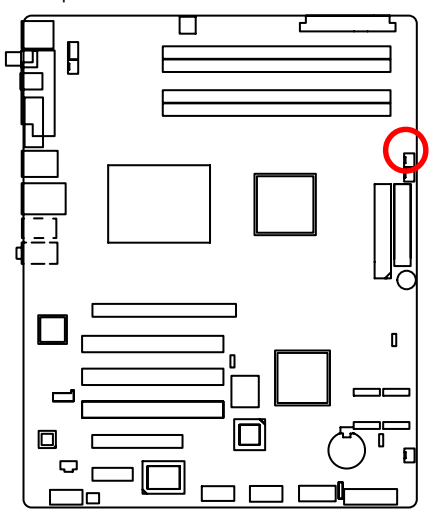

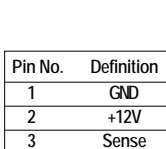

1

 $\overline{\mathbb{I}}$  :

#### **20 ) SYS\_FAN (System Fan Connector)**

This connector allows you to link with the cooling fan on the system case to lower the system temperature. These connectors are for system use only.

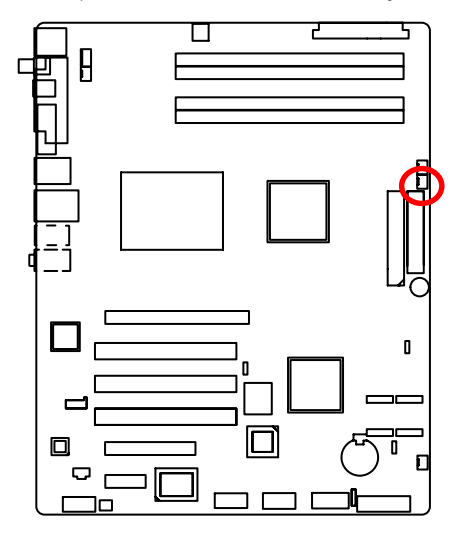

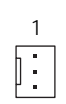

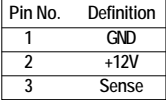

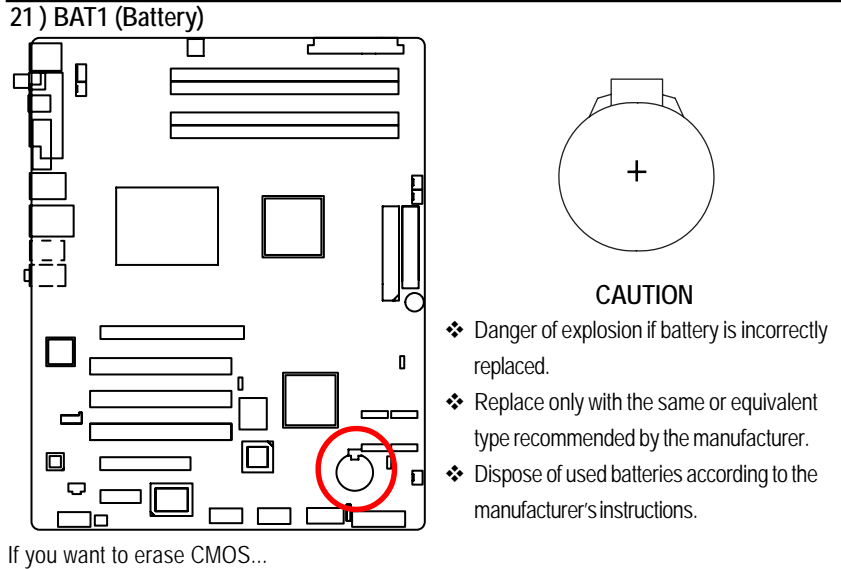

- 1.Turn OFF the computer and unplug the power cord.
- 2.Remove the battery, wait for 30 second.
- 3.Re-install the battery.
- 4.Plug the power cord and turn ON the computer.

#### **22 ) JP3 (BIOS Recovery Function)**

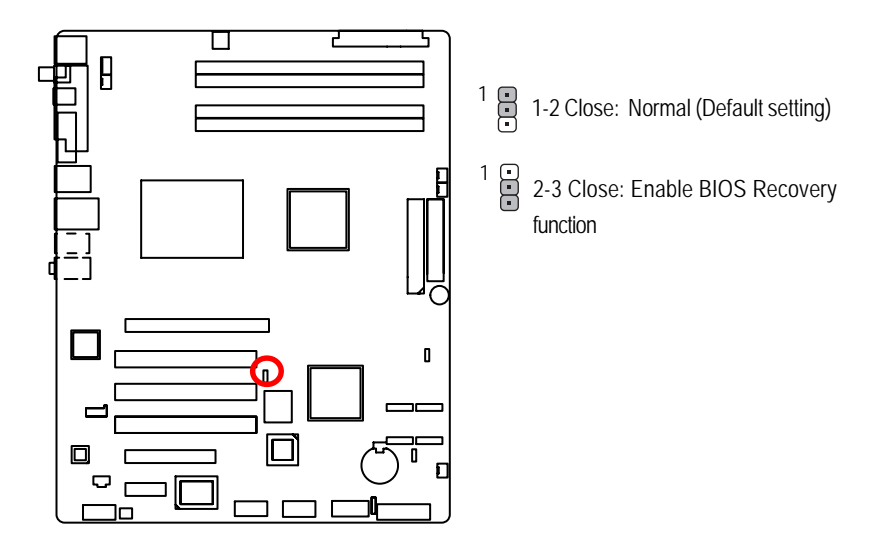

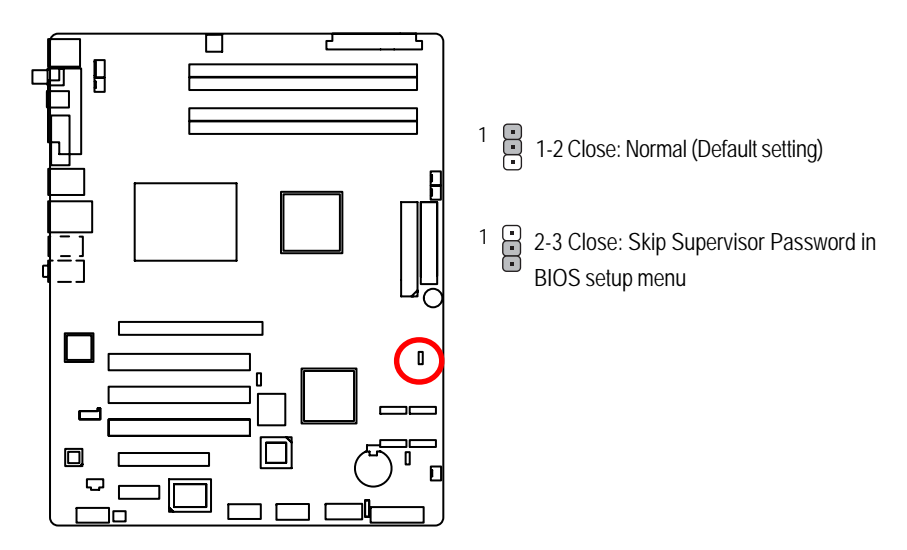

#### **23 ) JP4 (Skip Password Function)**

#### **24 ) CLR\_CMOS1 (Clear CMOS Function)**

You may clear the CMOS data to restore its default values by this jumper.

**Default value doesn't include the "Shunter" to prevent from improper use this jumper. To clear CMOS, temporarily short 1-2 pin.**

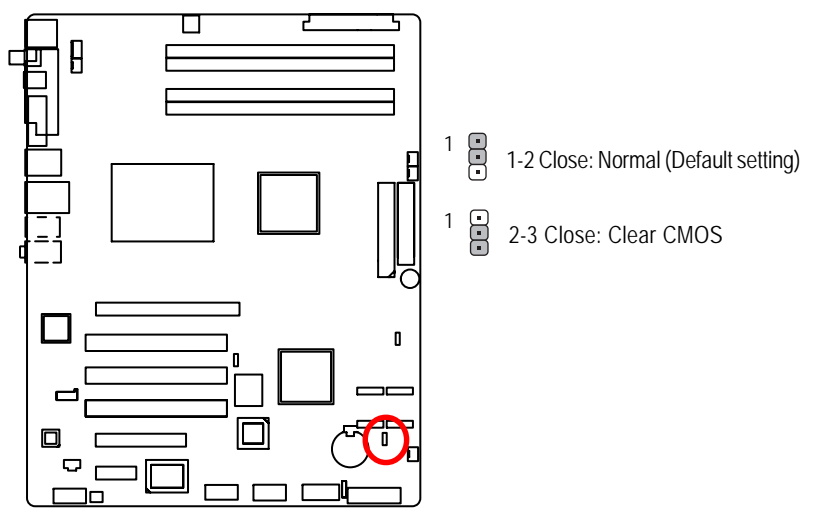

25

### **2-5: Block Diagram**

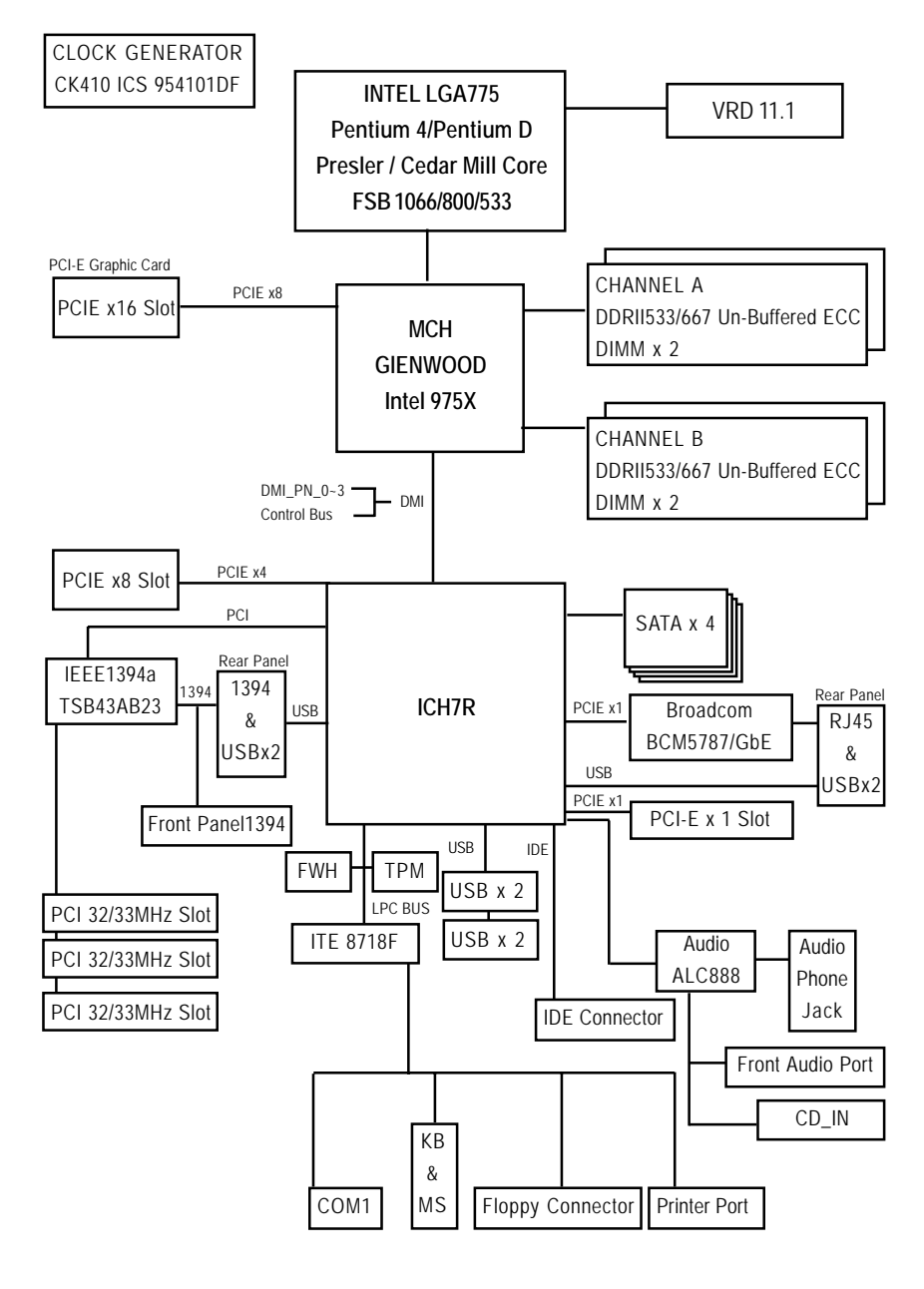

### **Chapter 5 BIOS Setup**

BIOS Setup is an overview of the BIOS Setup Program. The program that allows users to modify the basic system configuration. This type of information is stored in battery-backed CMOS RAM so that it retains the Setup information when the power is turned off.

#### **ENTERING SETUP**

Power ON the computer and press <F2> immediately will allow you to enter Setup.

#### **CONTROL KEYS**

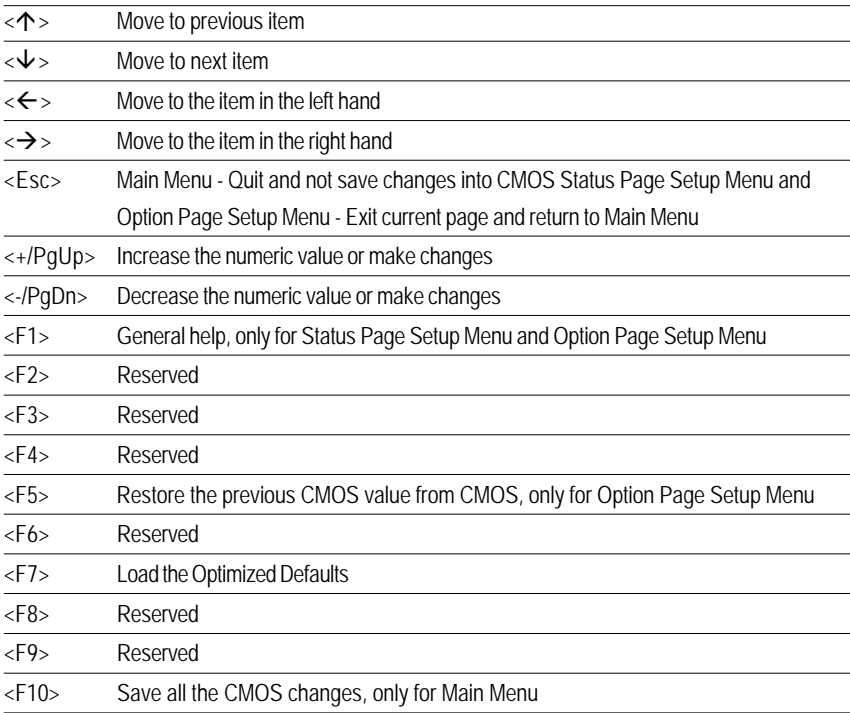

#### **GETTINGHELP**

#### **Main Menu**

The on-line description of the highlighted setup function is displayed at the bottom of the screen.

#### **Status Page Setup Menu / Option Page Setup Menu**

Press F1 to pop up a small help window that describes the appropriate keys to use and the possible selections for the highlighted item. To exit the Help Window press <Esc>.

#### z **Main**

This setup page includes all the items in standard compatible BIOS.

#### **Advanced**

This setup page includes all the items of AWARD special enhanced features. (ex: onboard device enable/disable, power management)

#### **Security**

Change, set, or disable password. It allows you to limit access to the system and Setup, or just to Setup.

#### **PC** Health

This setup page displays the System auto detect Temperature, voltage, fan speed.

#### z **Info**

Display BIOS veriosn, CPU Type and Speed, and total memory populated.

#### z **Exit**

Save CMOS value settings to CMOS and exit setup or abandon all CMOS value changes and exit setup.

### **Main**

Once you enter Award BIOS Setup Utility, the Main Menu (Figure 1) will appear on the screen. Use arrow keys to select among the items and press <Enter> to accept or enter the sub-menu.

| CMOS Setup Utility-Copyright(c) 1984-2006 Award Software |                                             |                  |                     |  |
|----------------------------------------------------------|---------------------------------------------|------------------|---------------------|--|
| Main<br>Advanced                                         | Seccurity                                   | <b>PC</b> Health | <b>Info</b><br>Exit |  |
| Date $(mm:dd:yy)$                                        | Wed. Oct. 26 2006                           | Item Help        |                     |  |
| Time (hh:mm:ss)                                          | 23:1:52                                     |                  |                     |  |
| ▶ IDE Channel 0 Master                                   | [None]                                      |                  |                     |  |
| <b>IDE Channel 0 Slave</b>                               | [None]                                      |                  |                     |  |
| ▶ IDE Channel 2 Master                                   | [None]                                      |                  |                     |  |
| ▶ IDE Channel 2 Slave                                    | [None]                                      |                  |                     |  |
| ▶ IDE Channel 3 Master                                   | [None]                                      |                  |                     |  |
| ▶ IDE Channel 3 Slave                                    | [None]                                      |                  |                     |  |
| Drive A                                                  | $[1.44M, 3.5^{1/2}]$                        |                  |                     |  |
| ↑↓→←: Move                                               | Enter: Select +/-/PU/PD: Value<br>F10: Save | ESC: Exit        | F1: General Help    |  |
| <b>F5: Previous Values</b><br>F7: Optimized Defaults     |                                             |                  |                     |  |

Figure 1: Main

#### & **Date**

The date format is <date> <month>, <day>, <year>.

- Date The date, Monday to Sunday.
- Month The month, Jan. Through Dec.
- $\rightarrow$  Day The day, from 1 to 31 (or the maximum allowed in the month)
- Year The year, from 1999 through 2098

#### & **Time**

The times format is set in <hour>, <minute> and <second>. The time is calculated base on the 24hour military-time clock. For example, 1 p.m. is 13:00:00.

#### & **IDE Channel 0 Master, Slave / Channel 1 Master, Slave**

The category identifies the types of hard disk from drive C to F that has been installed in the computer. There are two types: **auto type**, and **manual type**. Manual type is user-definable; Auto type that will automatically detect HDD type.

Note that the specifications of your drive must match with the drive table. The hard disk will not work properly if you enter improper information for this category.

If you select User Type, related information will be asked to enter to the following items. Enter the information directly from the keyboard and press <Enter>. Such information should be provided in the documentation form your hard disk vendor or the system manufacturer.

#### & **IDE HDD Auto Detection**

Press [Enter] to auto-detect the HDD's size, head, etc on this channel.

#### & **Access Mode**

This option allows user to set hard drive parameters. Option: CHS, LBA, Large, Auto (Default Value)

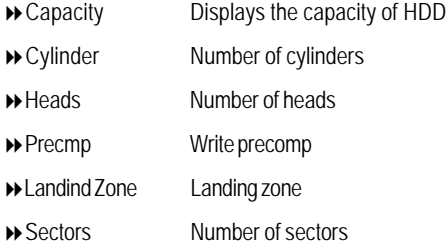

If a hard disk has not been installed, select NONE and press <Enter>.

#### & **Drive A**

The category identifies the types of floppy disk drive A that has been installed in the computer.

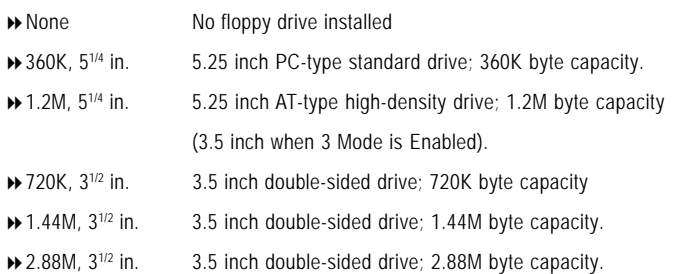

### **Advanced**

| CMOS Setup Utility-Copyright(c) 1984-2006 Award Software |                          |                                |           |                  |                  |      |  |
|----------------------------------------------------------|--------------------------|--------------------------------|-----------|------------------|------------------|------|--|
| Main                                                     | Advanced                 | Seccurity                      |           | <b>PC</b> Health | <b>Info</b>      | Exit |  |
| Advanced BIOS Feature                                    |                          |                                |           | Item Help        |                  |      |  |
| Integrated Peripherals                                   |                          |                                |           |                  |                  |      |  |
|                                                          | ▶ Power Management Setup |                                |           |                  |                  |      |  |
| ▶ PnP/PCI Configuration                                  |                          |                                |           |                  |                  |      |  |
|                                                          |                          |                                |           |                  |                  |      |  |
|                                                          |                          |                                |           |                  |                  |      |  |
|                                                          |                          |                                |           |                  |                  |      |  |
|                                                          |                          |                                |           |                  |                  |      |  |
|                                                          |                          |                                |           |                  |                  |      |  |
| $\rightarrow \leftarrow$ : Move                          |                          | Enter: Select +/-/PU/PD: Value | F10: Save | ESC: Exit        | F1: General Help |      |  |
| <b>F5: Previous Values</b><br>F7: Optimized Defaults     |                          |                                |           |                  |                  |      |  |

Figure 2: Advanced

### **Advanced BIOS Feature**

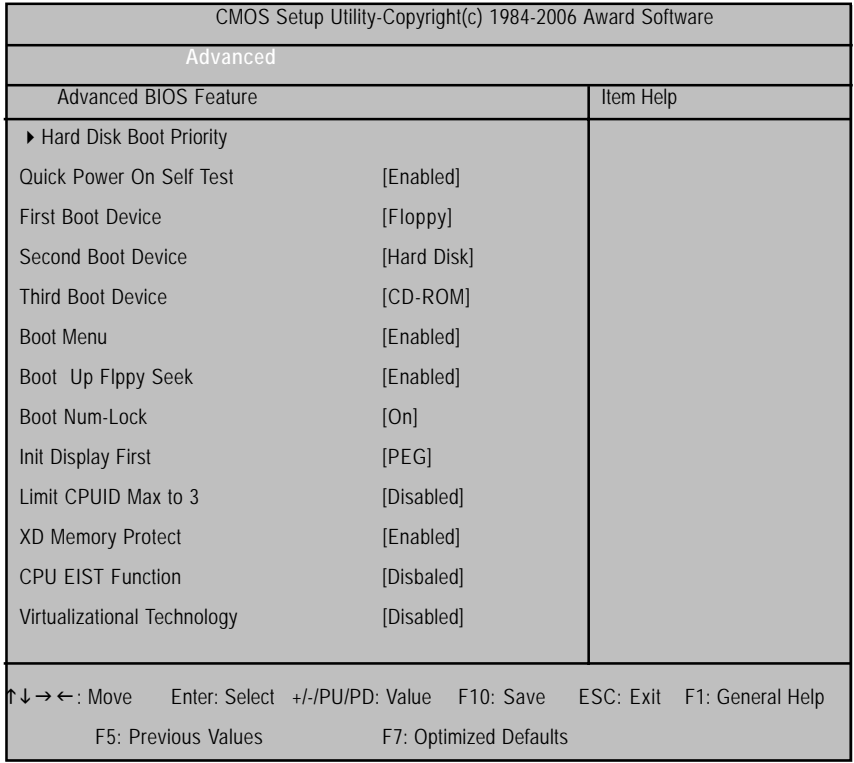

Figure 2-1: Advanced BIOS Features

#### &**Quick Power On Self Test**

This category speeds up Power On Self Test (POST) after you power on the computer. If it is set to Enable, BIOS will shorten or skip some check items during POST.

Enabled Enables quick POST.(Default setting)

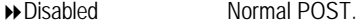

#### & **First / Second/ Third Boot Device**

Select the first/second/t\hird boot device

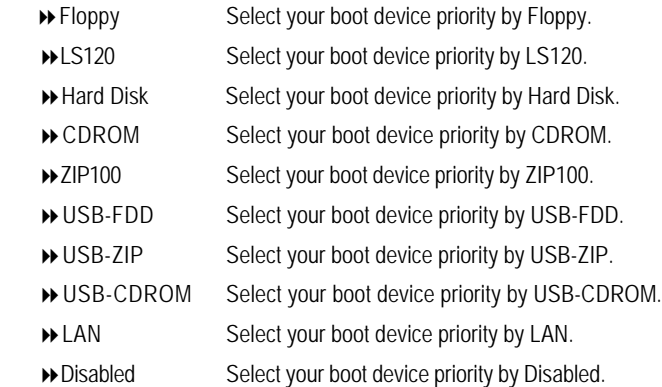

#### & **Boot Menu**

Select the specified boot device priority.

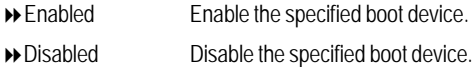

#### &**Boot Up Floppy Seek**

During POST, BIOS will determine the floppy disk drive installed is 40 or 80 tracks. 360K type is 40 tracks 720K, 1.2M and 1.44M are all 80 tracks.

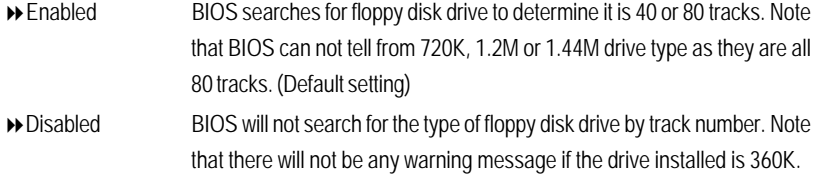

#### & **Boot Up Num-Lock**

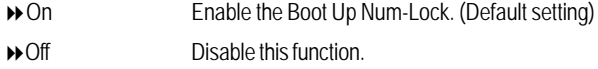

#### &**Init Display First**

This feature allows you to select the first initation of the monitor display from which card, when you install an AGP VGA card and a PCI VGA card on board.

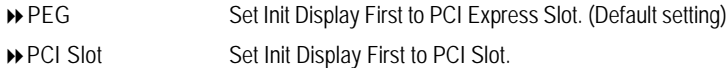

#### &**Limit CPU ID Max to 3**

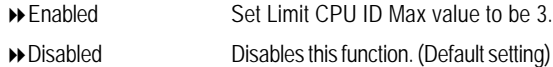

#### &**XD Memory Protect**

When this item set to disabled, system will forces the XD feature flag to always run 0.

- Enabled Enable XD Memory Protect. (Default setting)
- Disabled Disable this function.

#### &**CPU EIST Function**

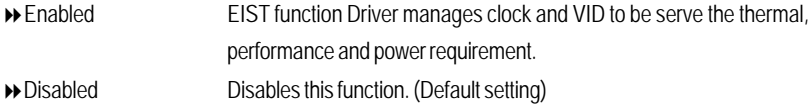

#### &**Virtualization Technology**

**Intel(R) Virtualization Technology** will allow a platform to run multiple operating systems and applications in independent partitions. With virtualization, one computer system can function as multiple "virtual" systems. With processor and I/O enhancements to Intel's various platforms, Intel Virtualization Technology can improve the performance and robustness of today's softwareonly virtual machine solutions.

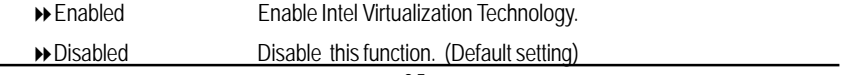

### **Integrated Peripherals**

| CMOS Setup Utility-Copyright(c) 1984-2006 Award Software                              |                                                         |  |  |  |
|---------------------------------------------------------------------------------------|---------------------------------------------------------|--|--|--|
| Advanced                                                                              |                                                         |  |  |  |
| <b>Integrated Peripherals</b>                                                         | Item Help                                               |  |  |  |
| On-Chip Primary PCI IDE                                                               | [Enabled]                                               |  |  |  |
| SATA RAID/ACHI Mode                                                                   | [Disabled]                                              |  |  |  |
| On-Chip SATA Mode                                                                     | [Enhmanced]                                             |  |  |  |
| PATA IDE Set to                                                                       | Ch.0 Master/Slave                                       |  |  |  |
| SATA Port 0/2 Set to                                                                  | Ch. <sub>2</sub> Master/Slave                           |  |  |  |
| SATA Port 1/3 Set to                                                                  | Ch.3 Master/Slave                                       |  |  |  |
| <b>USB Controller</b>                                                                 | [Enabled/All]                                           |  |  |  |
| USB 2.0 Controller                                                                    | [Enabled]                                               |  |  |  |
| <b>USB Keyboard Support</b>                                                           | [Disabled]                                              |  |  |  |
| <b>USB Mouse Support</b>                                                              | [Disabled]                                              |  |  |  |
| Azalia Codec                                                                          | [Auto]                                                  |  |  |  |
| Onboard H/W 1394                                                                      | [Enabled]                                               |  |  |  |
| <b>Onboard Serial Port 1</b>                                                          | $[3F8/IRO4]$                                            |  |  |  |
| <b>Onboard Parallel Port</b>                                                          | [378/IRQ7]                                              |  |  |  |
| <b>Parallel Port Mode</b>                                                             | [ECP]                                                   |  |  |  |
| <b>ECP Mode Use DMA</b>                                                               | $\lceil 3 \rceil$                                       |  |  |  |
| Enter: Select +/-/PU/PD: Value<br>$\uparrow \downarrow \rightarrow \leftarrow$ : Move | F <sub>10</sub> : Save<br>ESC: Exit<br>F1: General Help |  |  |  |
| <b>F5: Previous Values</b>                                                            | F7: Optimized Defaults                                  |  |  |  |

Figure 2-2: Integrated Peripherals

#### &**OnChip Promary PCI IDE**

- Enabled Enable the function of On-chip primary PCI IDE. (Defualt setting)
- Disabled Disable this function.

#### &**OnChip SATA RAID/ACHI Mode**

- Disabled Disable both RAID and ACHI function. (Default setting)
- ACHI Enable SATA as ACHI function.
- RAID Enable SATA as RAID function.

#### &**OnChip SATA Mode**

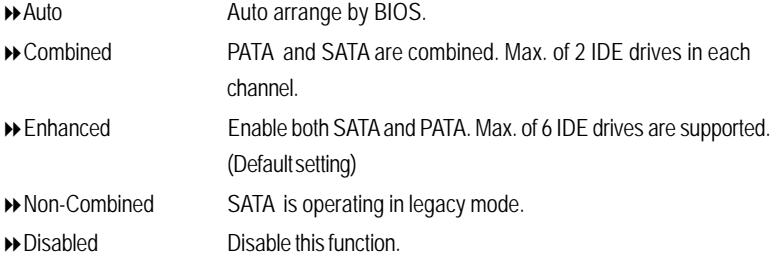

#### &**USB Controller**

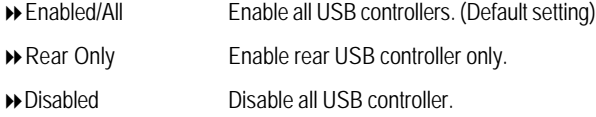

#### &**USB 2.0 Controller**

This item provide the function for user to enable/disable EHCI controller only. THis BIOS itself may / may not have high speed USB support built-in, the support will be automatically turn on when high speed device were attached.

- Enabled Enable USB 2.0 Controller function. (Default setting)
- Disabled Disable USB 2.0 Controller function.

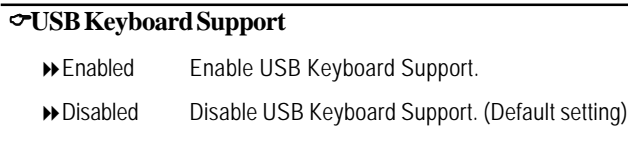

#### &**USB Mouse Support**

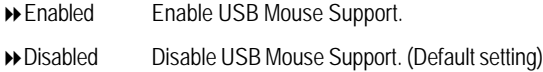

#### &**Azalia Codec**

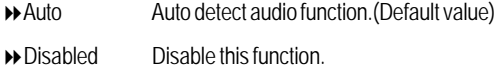

#### &**Onboard H/W 1394**

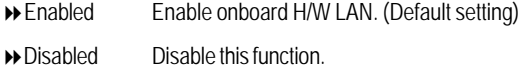

#### &**Onboard Serial Port 1**

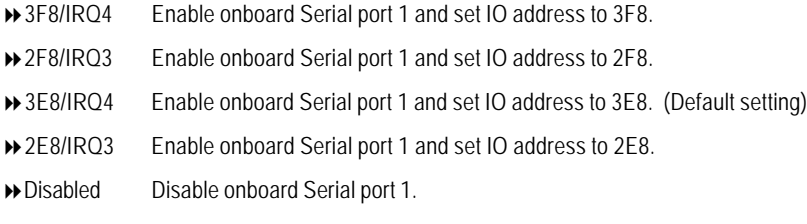

#### &**Onboard Parallel Port**

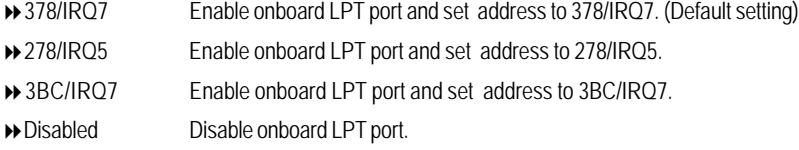

#### &**Parallel Port Mode**

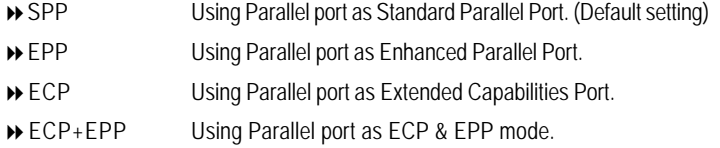

#### &**ECP Mode Use DMA**

This option is only available if the setting for the Parallel Port Mode option is ECP. This option sets the DMA channel used by parallel port.

The options: 1,3. Default setting is 3.

#### **Power Management Setup**

| CMOS Setup Utility-Copyright(c) 1984-2006 Award Software                                                               |                                     |                            |  |  |  |
|----------------------------------------------------------------------------------------------------|-------------------------------------|----------------------------|--|--|--|
| Advanced                                                                                                    |                                     |                            |  |  |  |
| Power Management                                                                                                    |                                     | Item Help                  |  |  |  |
| <b>ACPI Suspend Type</b>                                                                                               | [ <b>S3</b> ( <b>STR</b> )]         |                            |  |  |  |
| <b>AC Back Function</b>                                                                                                | [Memory]                            |                            |  |  |  |
| Resume By Alarm                                                                                                    | [Disabled]                          |                            |  |  |  |
| x Date (of Month) Alarm                                                                                                | 0                                   |                            |  |  |  |
| x Time (hh: mm: ss)                                                                                                    | 0:0:0                               |                            |  |  |  |
| $\uparrow \downarrow \rightarrow \leftarrow$ : Move<br>Enter: Select $+/-$ /PU/PD: Value<br><b>F5: Previous Values</b> | F10: Save<br>F7: Optimized Defaults | ESC: Exit F1: General Help |  |  |  |

Figure 2-3: Power Management Setup

#### & **ACPI Suspend Type**

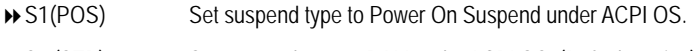

◆ S3 (STR) Set suspend type to RAM under ACPI OS. (Default setting)

#### & **AC Back Function**

- Soft-Off When AC-power back to the system, the system will be in "Off" state.
- Full-On When AC-power back to the system, the system always in "On" state.
- Memory When AC-power back to the system, the system will return to the Last state before AC-power off. (Default setting)

#### & **Resume by Alarm**

You can set "Resume by Alarm" item to enabled and key in Data/time to power on system.

Disabled Disable this function. (Default setting)

Enabled Enable alarm function to POWER ON system.

If RTC Alarm Lead To Power On is Enabled.

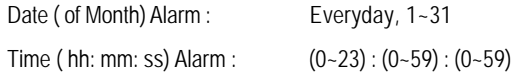

### **PnP/PCI Configuration**

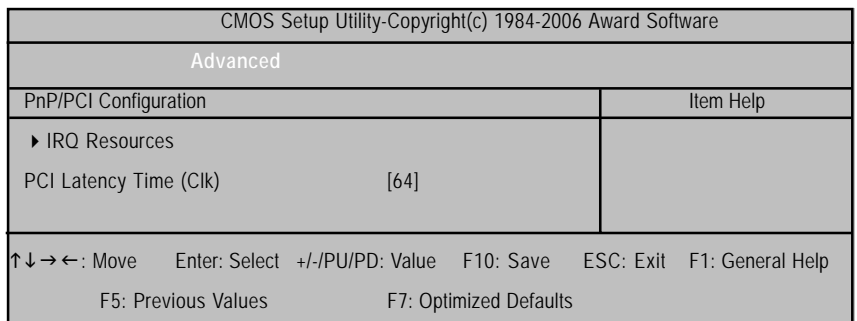

Figure 2-4: PnP/PCI Configuration

#### & **IRQ Resources Assignment**

→ 3,4,5,7,9,10,11,12,14,15 Set IRQ 3,4,5,7,9,10,11,12,14,15 to PCI device.

#### & **PCI Latency Time (Clk)**

Options 32, 64, 128. Default setting is 64.

#### **Security**

| CMOS Setup Utility-Copyright(c) 1984-2006 Award Software |                  |                                     |                                            |  |  |
|----------------------------------------------------------|------------------|-------------------------------------|--------------------------------------------|--|--|
| <b>Seccurity</b>                                         | <b>PC</b> Health | <b>Info</b>                         | Exit                                       |  |  |
|                                                          |                  |                                     |                                            |  |  |
|                                                          |                  |                                     |                                            |  |  |
| [Setup]                                                  |                  |                                     |                                            |  |  |
| [All Errors]                                             |                  |                                     |                                            |  |  |
| [Disabled]                                               |                  |                                     |                                            |  |  |
|                                                          |                  |                                     |                                            |  |  |
|                                                          |                  |                                     |                                            |  |  |
|                                                          |                  |                                     |                                            |  |  |
|                                                          |                  |                                     |                                            |  |  |
| Enter: Select +/-/PU/PD: Value                           |                  |                                     |                                            |  |  |
|                                                          |                  |                                     |                                            |  |  |
|                                                          |                  | F10: Save<br>F7: Optimized Defaults | Item Help<br>ESC: Exit<br>F1: General Help |  |  |

Figure 3: Security

When you select this function, the following message will appear at the center of the screen to assist you in creating a password.

Type the password, up to eight characters, and press <Enter>. You will be asked to confirm the entered password. Type the password again and press <Enter>. You may also press <Esc> to abort the selection and not enter a password.

To disable password, just press <Enter> when you are prompted to enter password. A message "PASSWORD DISABLED**"** will appear to confirm the password being disabled. Once the password is disabled, the system will boot and you can enter Setup freely.

The BIOS Setup program allows you to specify two separate passwords:

SUPERVISOR PASSWORD and a USER PASSWORD**.** When disabled, anyone may access all BIOS Setup program function. When enabled, the Supervisor password is required for entering the BIOS Setup program and having full configuration fields, the User password is required to access only basic items.

If you select **"**System**"** at **"**Password Check**"** in Advance BIOS Features Menu, you will be prompted for the password every time the system is rebooted or any time you try to enter Setup Menu.

If you select "Setup" at "Password Check" in Advance BIOS Features Menu, you will be prompted only when you try to enter Setup.

#### & **Password Check**

Select whether the password is required every time when the system boots or only when user enter the setup.

#### & **Halt On**

The category determines whether the computer will stop if an error is detected during power up.

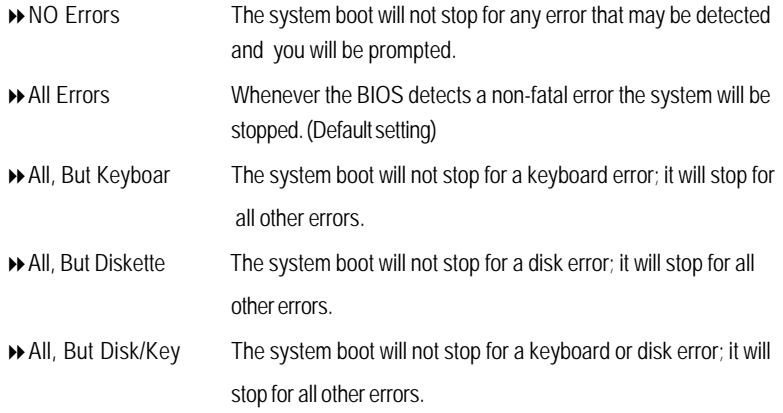

#### & **Chassis Opening Warning**

Set this option to Enabled to active warning beep sound when the system chassis is opened.

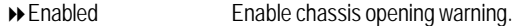

Disabled Disable this function. (Default setting)

# **PC Health** CMOS Setup Utility-Copyright(c) 1984-2006 Award Software **Main Advanced Seccurity PC Health Info** Exit Item Help ▶ Voltage FAN T ↓ → ←: Move Enter: Select +/-/PU/PD: Value F10: Save ESC: Exit F1: General Help F5: Previous Values F7: Optimized Defaults

Figure 4: PC Health

#### & **Temperature**

Display the current CPU temperature, motherboard front and rear temperature.

#### & **Voltage: VCORE/ +5V/ +3.3V/ +12V/ VBAT**

Detect system's voltage status automatically.

#### $\sim$ **FAN(RPM)**

Display the current CPU, Front, Rear, System and Power FAN speed.

#### **Info**

| CMOS Setup Utility-Copyright(c) 1984-2006 Award Software |          |                                |           |                  |                  |      |
|----------------------------------------------------------|----------|--------------------------------|-----------|------------------|------------------|------|
| Ι<br>Main                                                | Advanced | Seccurity                      |           | <b>PC</b> Health | Info             | Exit |
| <b>BIOS Version</b>                                      |          | F <sub>1</sub>                 |           | Item Help        |                  |      |
| <b>BIOS Date</b>                                         |          | 10/3/2006                      |           |                  |                  |      |
| Processor Type                                           |          | Genuine Intel(R)               |           |                  |                  |      |
| Processor Speed                                          |          | 1.87GHz/1068MHz                |           |                  |                  |      |
| L1 Cache                                                 |          | 64KB                           |           |                  |                  |      |
| L <sub>2</sub> Cache                                     |          | 2048KB                         |           |                  |                  |      |
|                                                          |          |                                |           |                  |                  |      |
| <b>Total Memory</b>                                      |          |                                |           |                  |                  |      |
| DIMM1                                                    |          | Not Installed                  |           |                  |                  |      |
| DIMM <sub>2</sub>                                        |          | 256MB/533MHz                   |           |                  |                  |      |
| DIMM3                                                    |          | Not Installed                  |           |                  |                  |      |
| DIMM4                                                    |          | Not Installed                  |           |                  |                  |      |
| <b>Onboard LAN Mac Adress</b>                            |          | 00:00:00:00:00:00              |           |                  |                  |      |
| Configuration ID                                         |          | 00000000                       |           |                  |                  |      |
| $\uparrow \downarrow \rightarrow \leftarrow$ : Move      |          | Enter: Select +/-/PU/PD: Value | F10: Save | ESC: Exit        | F1: General Help |      |
| <b>F5: Previous Values</b><br>F7: Optimized Defaults     |          |                                |           |                  |                  |      |

Figure 5: Defaults

#### &**Info**

This category includes the information of processor type, speed,L1/L2 Cache, total memory installed, onboard LAN MAC Address, and Configuration.

#### **Exit**

| CMOS Setup Utility-Copyright(c) 1984-2006 Award Software |          |                                |           |                  |                  |       |
|----------------------------------------------------------|----------|--------------------------------|-----------|------------------|------------------|-------|
| <b>Main</b>                                              | Advanced | Seccurity                      |           | <b>PC</b> Health | <b>Info</b>      | Exit: |
| Save & Exit Setup                                        |          |                                |           | Item Help        |                  |       |
| Save & Turn Off                                          |          |                                |           |                  |                  |       |
| <b>Exit Without Saving</b>                               |          |                                |           |                  |                  |       |
| Load Setup Defaults                                      |          |                                |           |                  |                  |       |
| $\uparrow \downarrow \rightarrow \leftarrow$ : Move      |          | Enter: Select +/-/PU/PD: Value | F10: Save | ESC: Exit        | F1: General Help |       |
| <b>F5: Previous Values</b><br>F7: Optimized Defaults     |          |                                |           |                  |                  |       |

Figure 6: Exit

#### &**Save & Exit Setup**

Type "Y" will quit the Setup Utility and save the user setup value to RTC CMOS. Type "N" will return to Setup Utility.

#### &**Save & Turn Off**

Type "Y" will quit the Setup Utility and save the user setup value to RTC CMOS and turn of power automatically.

Type "N" will return to Setup Utility.

#### &**Exit Without Saving**

Type "Y" will abandon all data and quit without saving. Type "N" will return to Setup Utility.

#### &**Load Setup Defaults**

Selecting this field loads the factory defaults for BIOS and Chipset Features which the system automatically detects.